**ಗ್ರಾ ಮೀಣಾಭಿವೃದ್ಧಿ ಮತ್ತು ಪಂಚಾಯತ್ ರಾಜ್ ಇಲಾಖೆ Rural Development And Panchayath Raj Department ಅಕುಶಲ ಕಾಮಿಕರಿಗೆ ಉದ್ಯ ೀಗ ಚೀಟಿಯನ್ನು ಒದಗಿಸುವುದು Issue of Job Card to Unskilled Labours under MGNREGS**

**Step 1**: Go to **sevasindhu.karnataka.gov.in** website and click on **Departments & Services**

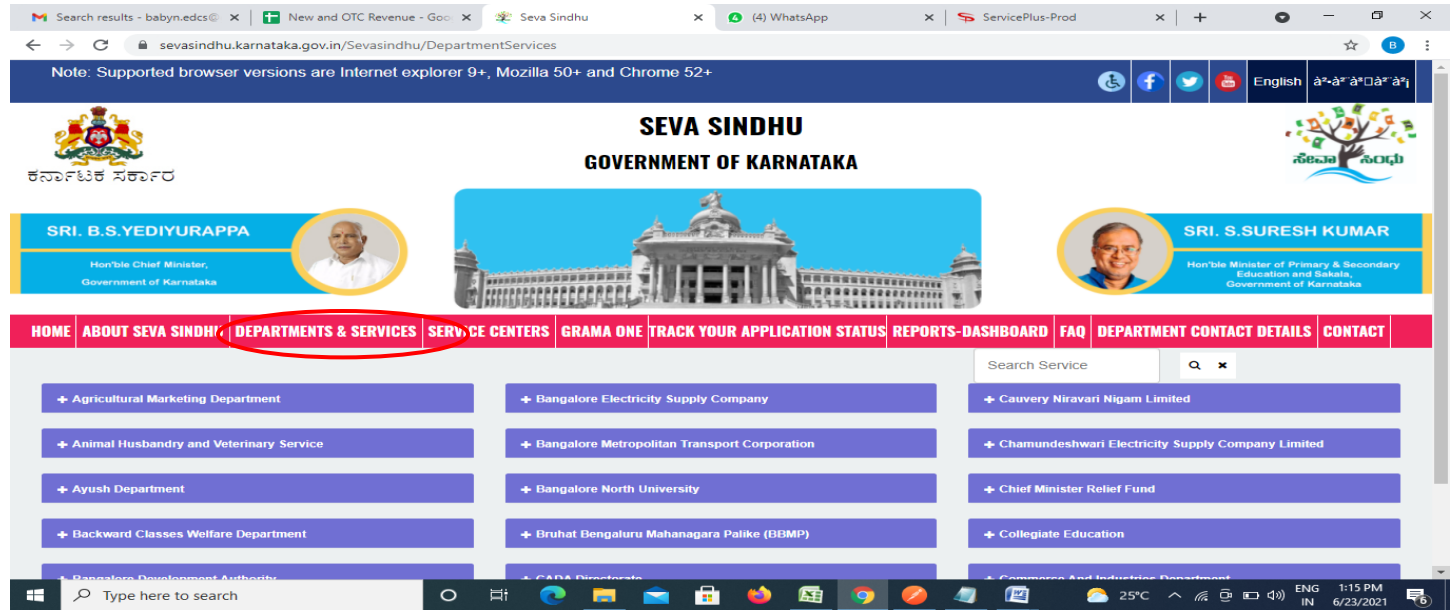

**Step 2**: Click on**Rural Development & Panchayat RajDepartment** and select **Application for Issue of Job Card to Unskilled Labours under MGNREGS**. Alternatively, you can search for Application for Issue of Job Card to Unskilled Labours under MGNREGS in the **searchoption.**

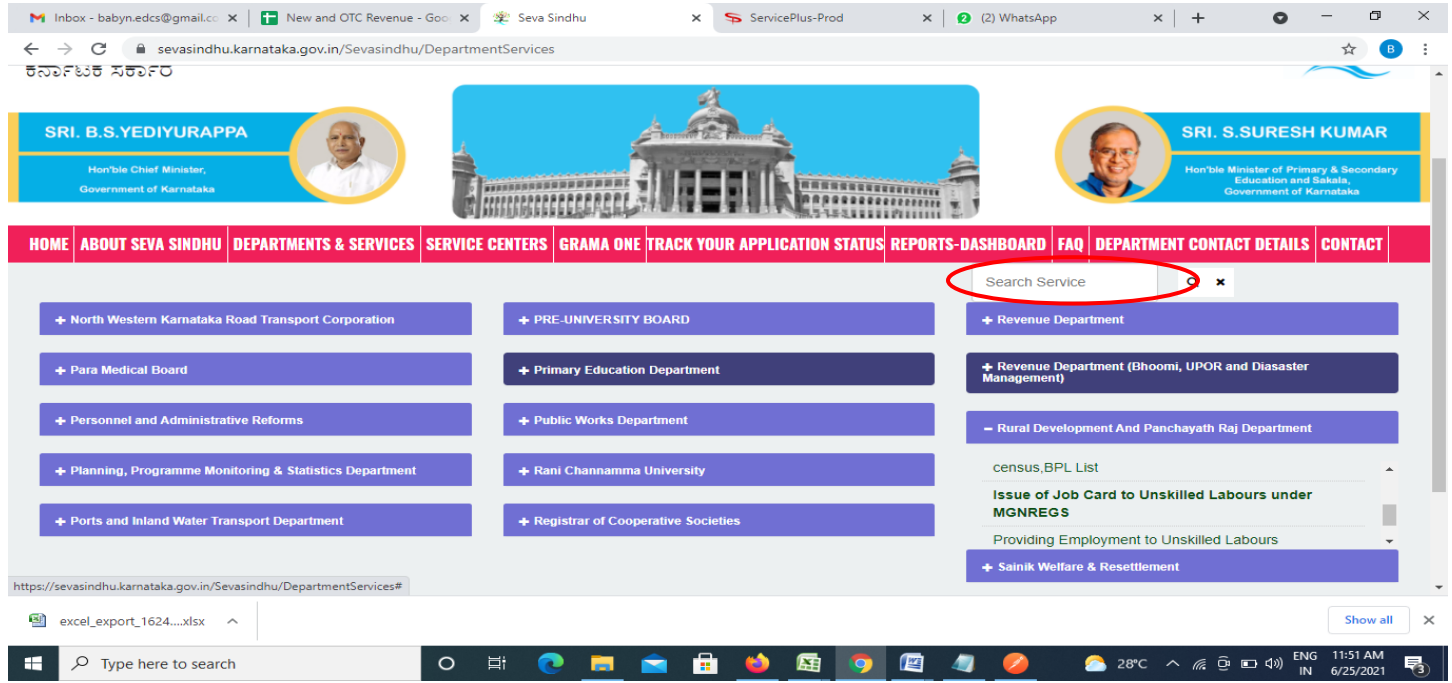

# **Step 3** : Click on **Apply online**

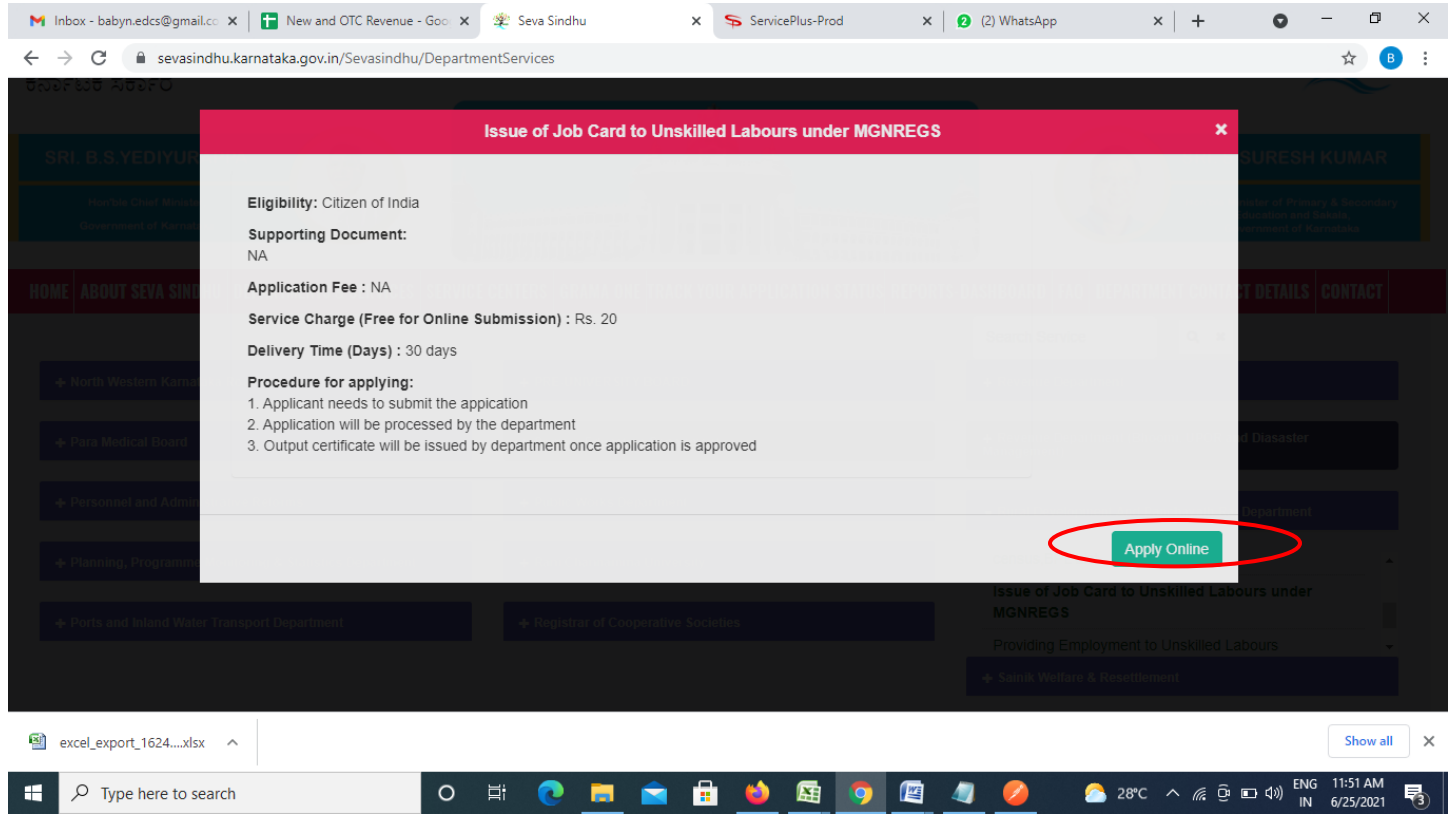

**Step 4**: Enter the username, password/OTP, captcha and click on **Log In** button

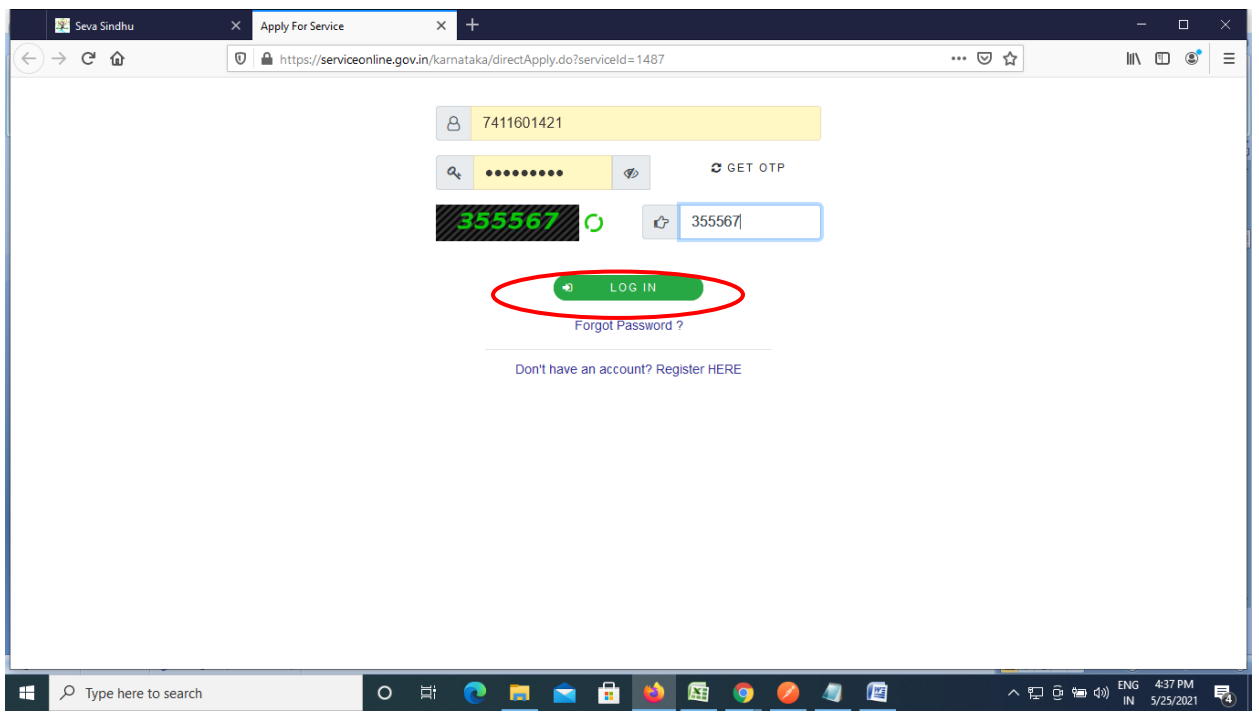

## **Step 5**: Fill the Applicant Details & Photocopies details

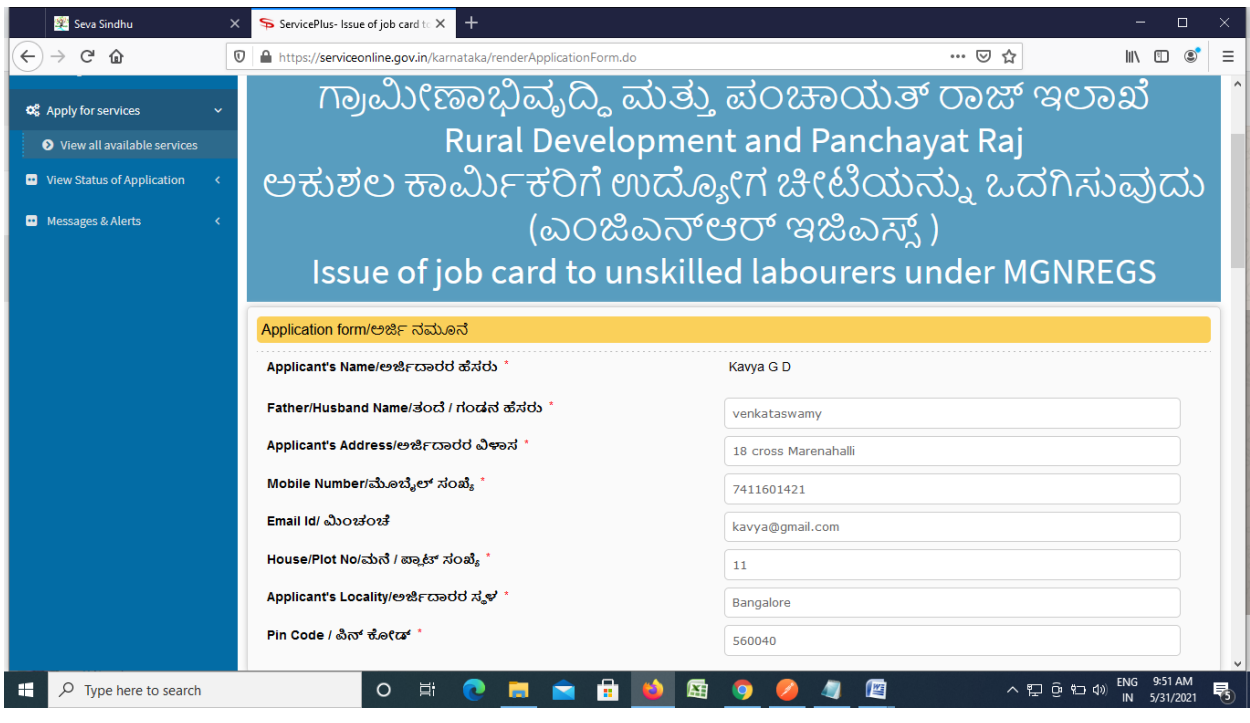

**Step 6**: Verify the details. If details are correct, enter the **Captcha & Submit**

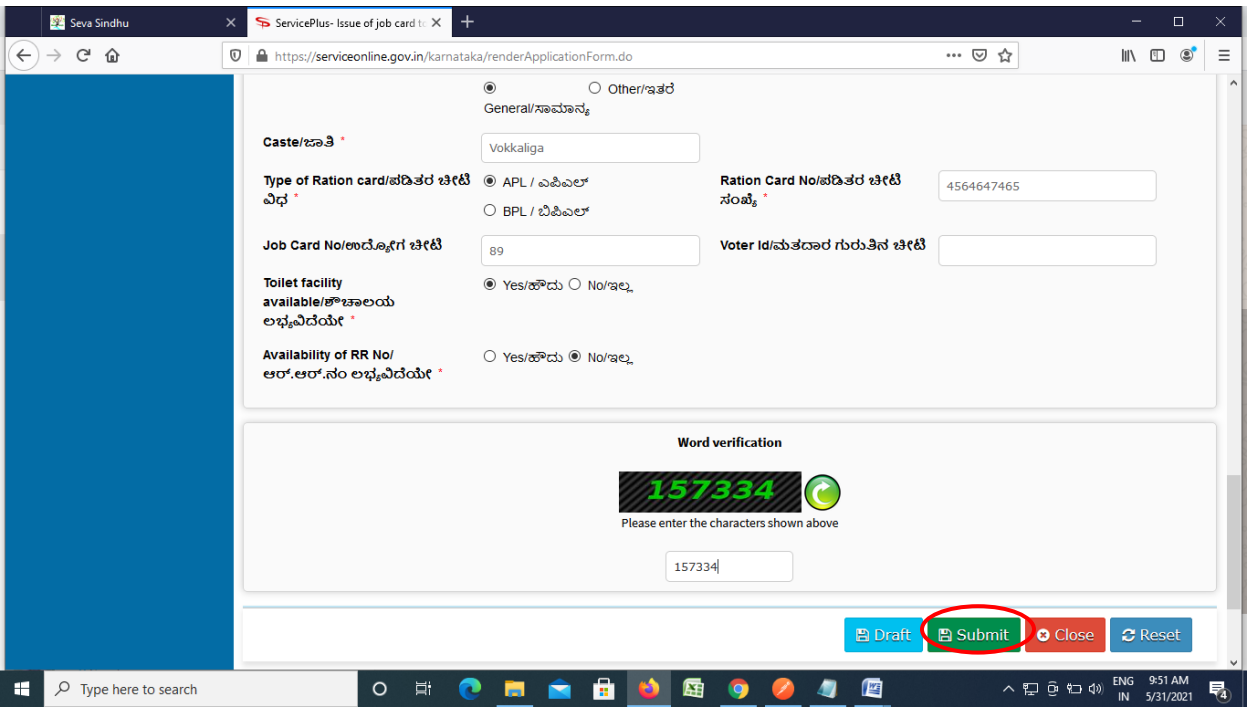

**Step 7**: A fully filled form will be generated for user verification. If have any corrections, Click on **Edit** option otherwise Proceed to attach annexures.

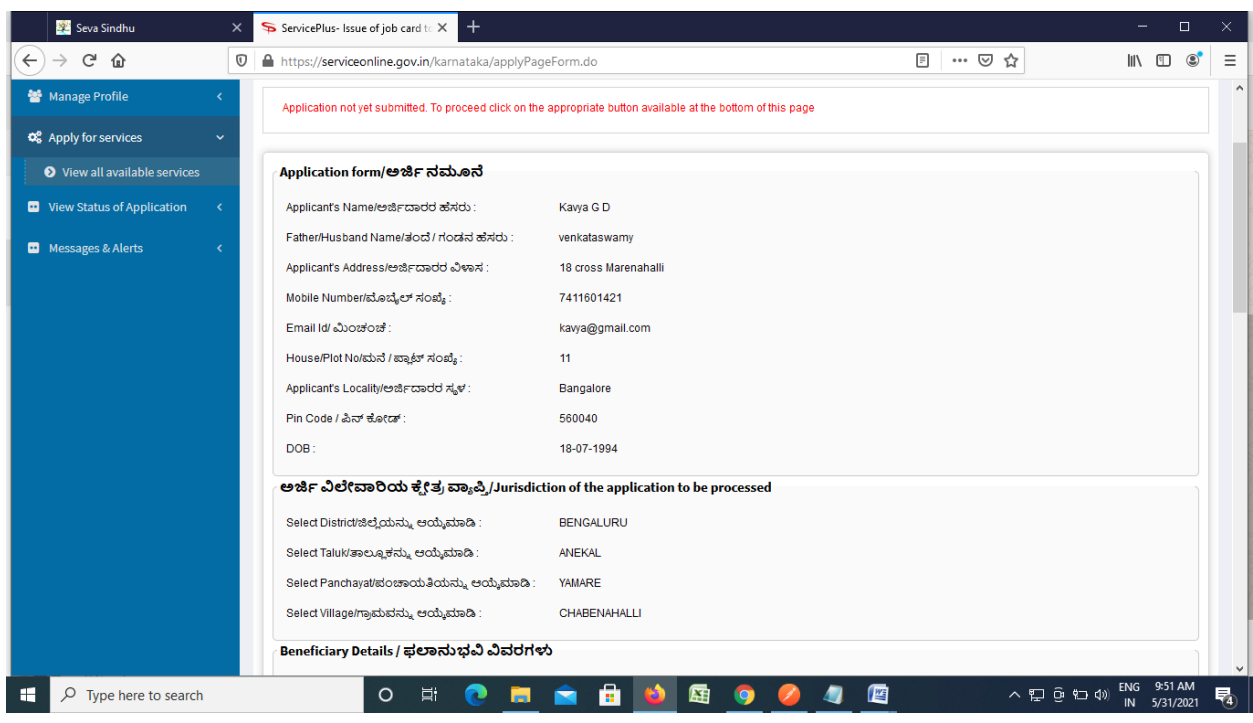

## **Step 8** : Click on **attach annexures**

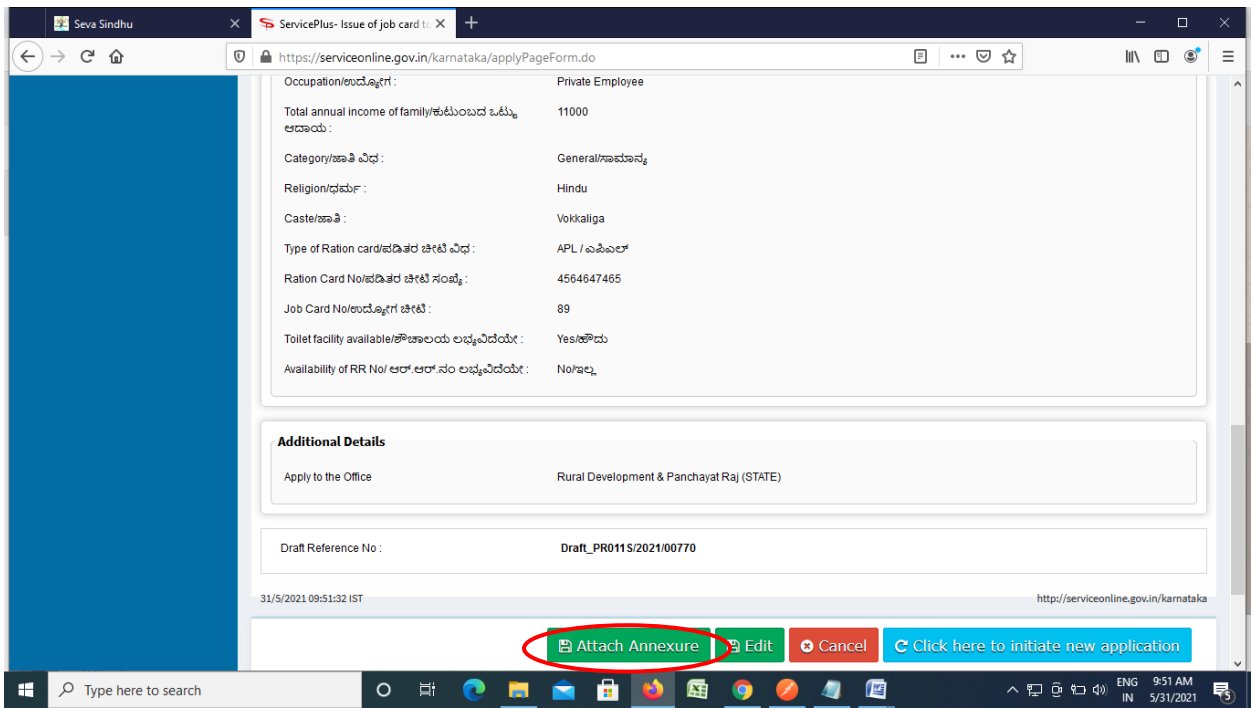

#### Seva Sindhu  $\overline{\mathbf{x}}$  ServicePlus-Issue of job card to  $\overline{\mathbf{x}}$  +  $\left( \leftarrow \right)$   $\rightarrow$   $\left( \left. \right. \right.$   $\right)$   $\left. \right.$   $\left. \right.$   $\left$  $\textbf{\textit{U}}\parallel\textbf{\textit{m}}\text{ https://serviceonline.gov.in/karnataka/editViewAnnexure.do}$ … ◎ ☆  $\begin{array}{ccc} \text{II} & \text{II} & \text{II} & \text{II} \end{array} \begin{array}{ll} \text{II} & \text{II} & \text{II} \end{array}$ Site Plan or Sketch \*  $\ddot{\phantom{0}}$ Browse... 2952507421056.pdf Site Plan or Sketch **O** Document Format Fetch from DigiLocker passport size photograph \*  $\backsim$ Browse... 2952507421056.pdf Passport size Photgraph **O** Document Format Fetch from DigiLocker Browse... 2952507421056.pdf Ration Card  $\vert$ **Ration Card O** Document Format Fetch from DigiLocker  $\backsim$ Browse... 2952507421056.pdf Tax Paid Receipt (Current Year) \* **Tax Paid Receipt O** Document Format Fetch from DigiLocker Check bandi<sup>+</sup>  $\backsim$ Browse... 2952507421056.pdf Check bandi **O** Document Format Fetch from DigiLocker Save Annexure C Cancel E Back  $\land \Xi$   $\bar{\Xi}$   $\bar{\Xi}$   $\Xi$   $\Phi$   $\bar{\Xi}$   $\bar{\Xi}$   $\bar{\$  $\Box$   $\Diamond$  Type here to search **O SHOW OF SHOW** 蜃 暦

**Step 10 :**Saved annexures will be displayed and click on **eSign & Submit** to proceed.

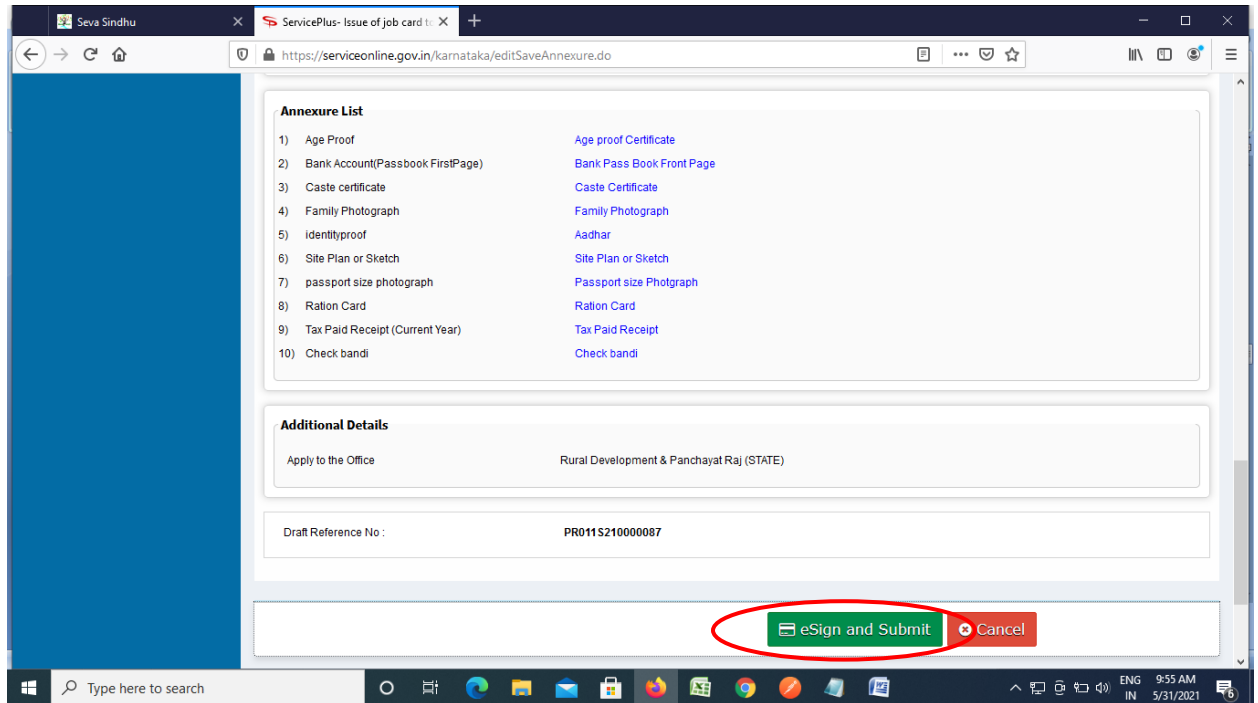

### **Step 9**: Attach the annexures and click on **save annexures**

**Step 11** : Click on I agree with above user consent and eSign terms and conditions and Select authentication type to continue and click on **OTP**.

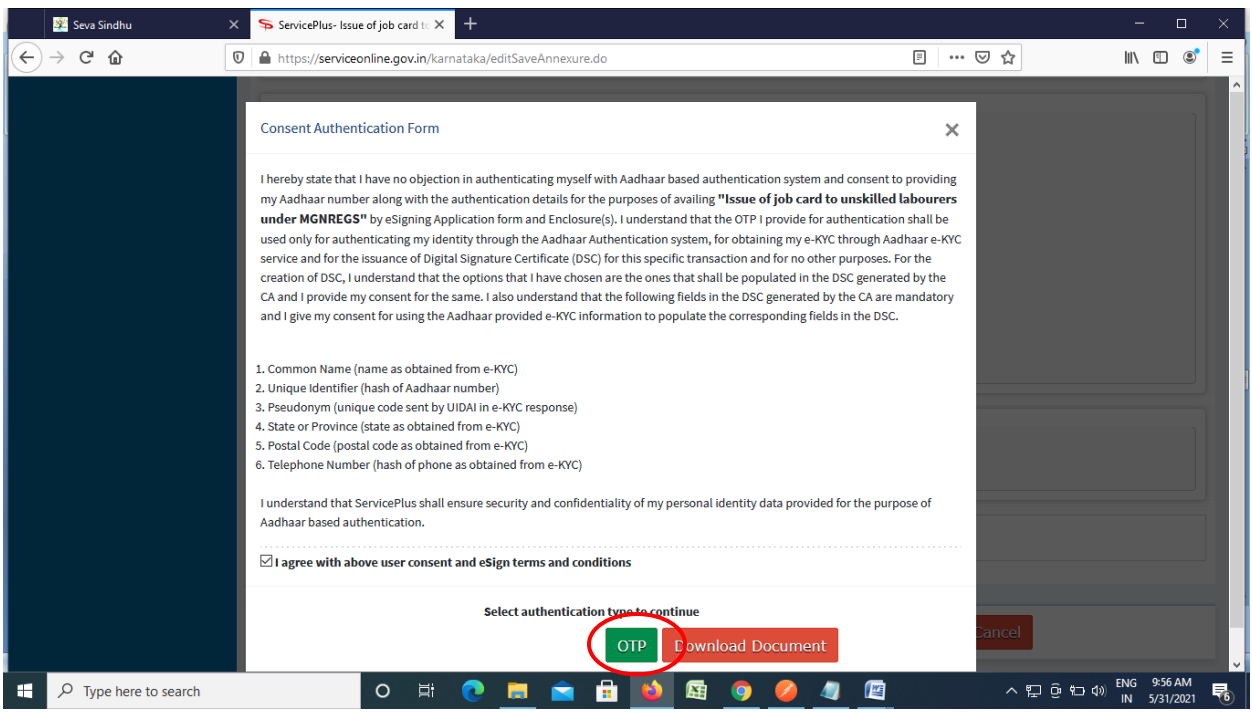

## **Step 12** : Enter **Aadhar Numbe**r and click on **get OTP**

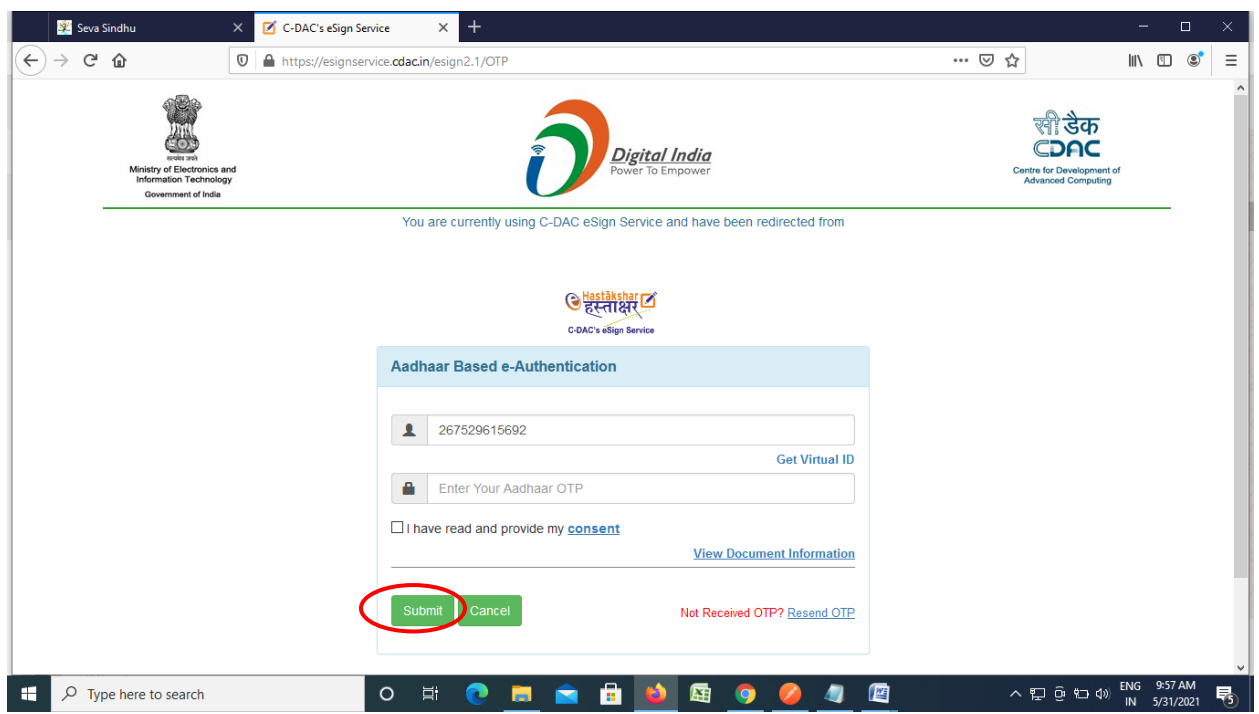

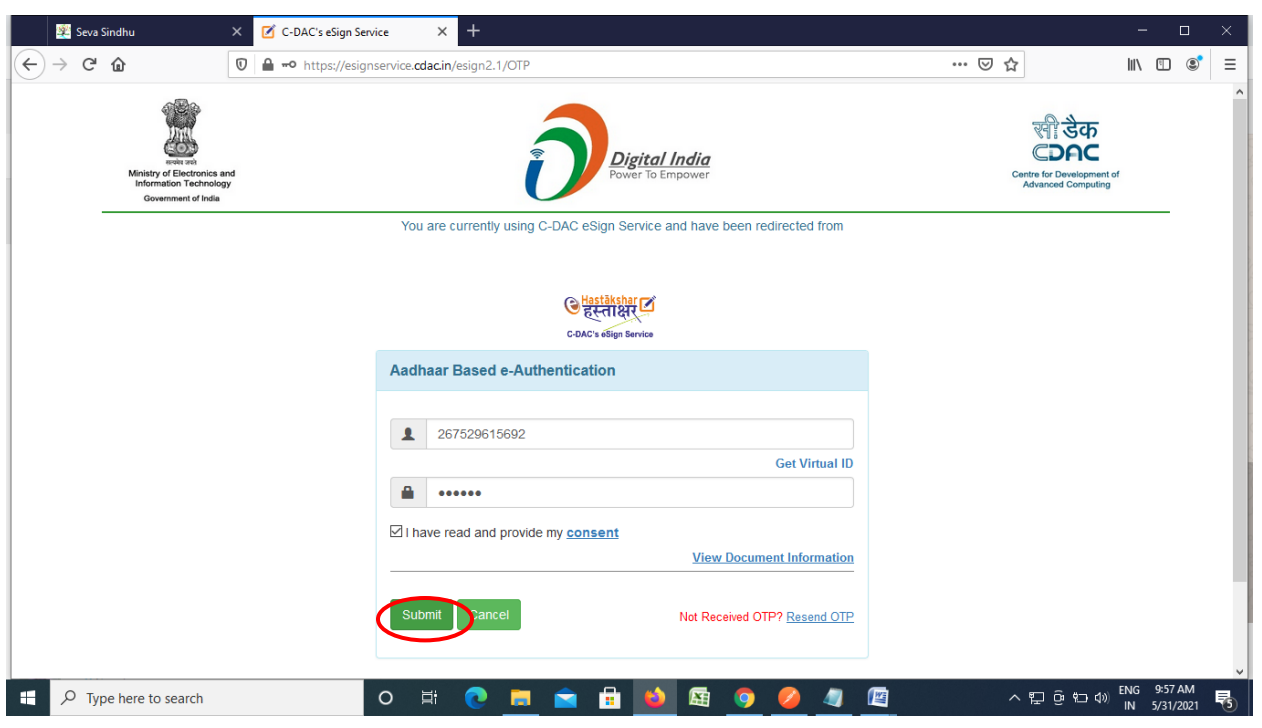

**Step 14 :**After Submission, acknowledgement will be generated. Acknowledgment consists of applicant details, application details and the payment details for applicant's reference.

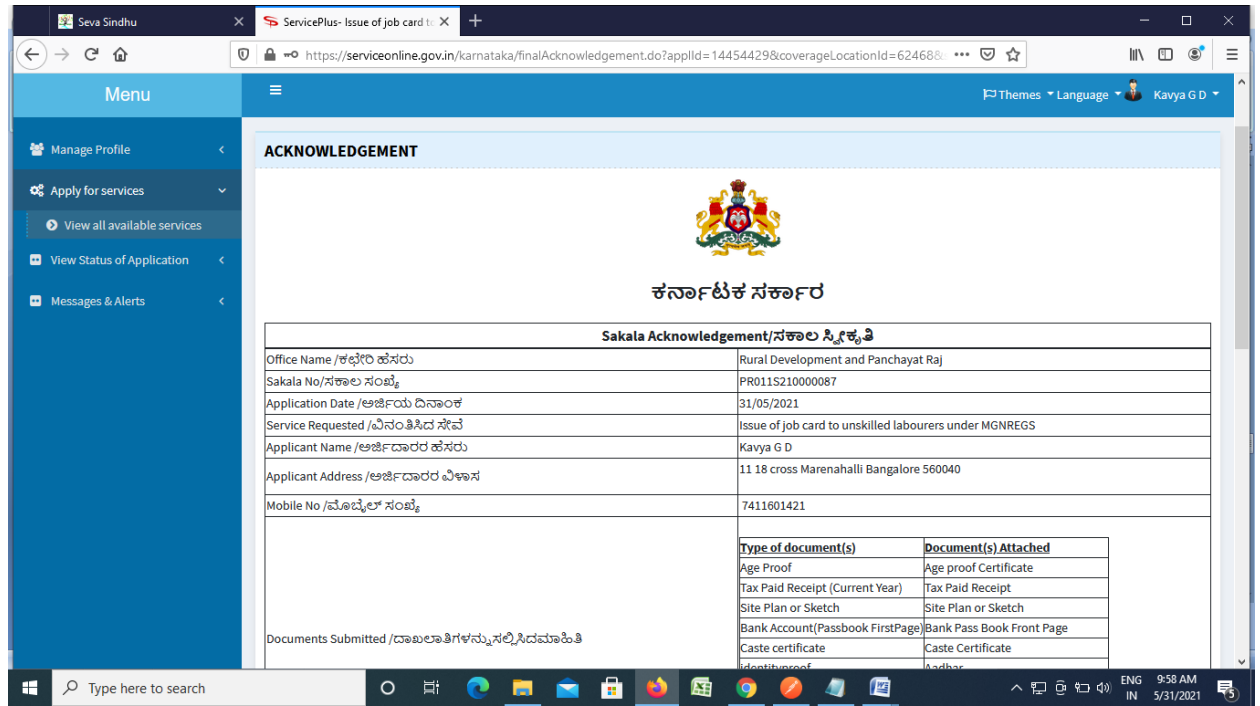

## **Step 15 :** To download the certificate, go to the **sevasindhu.karnataka.gov.in** and click on **Registered Users Login Here**

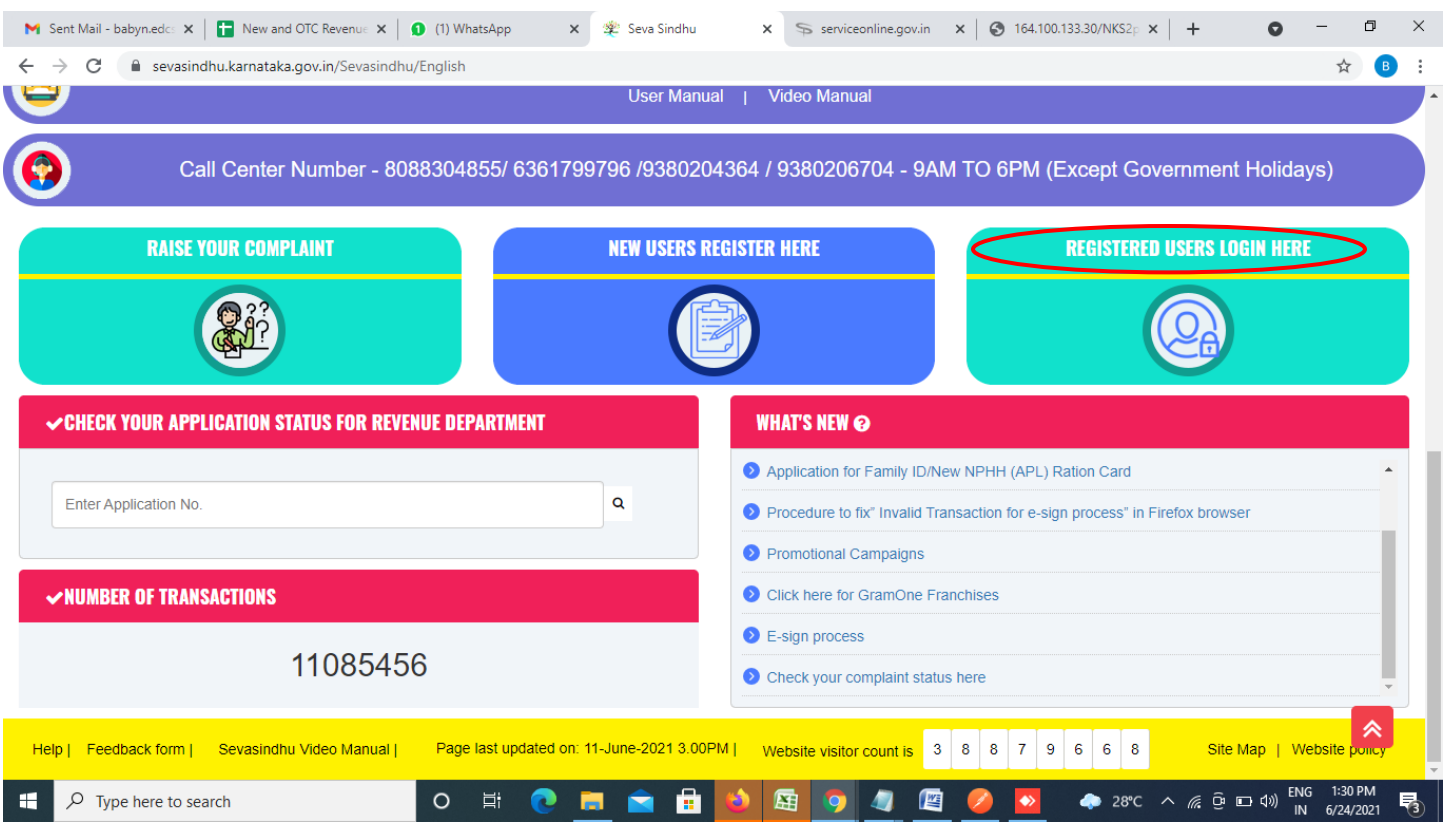

**Step 16 :** Once the login page is open, enter your username, password/OTP, captcha and click on **Submit.**

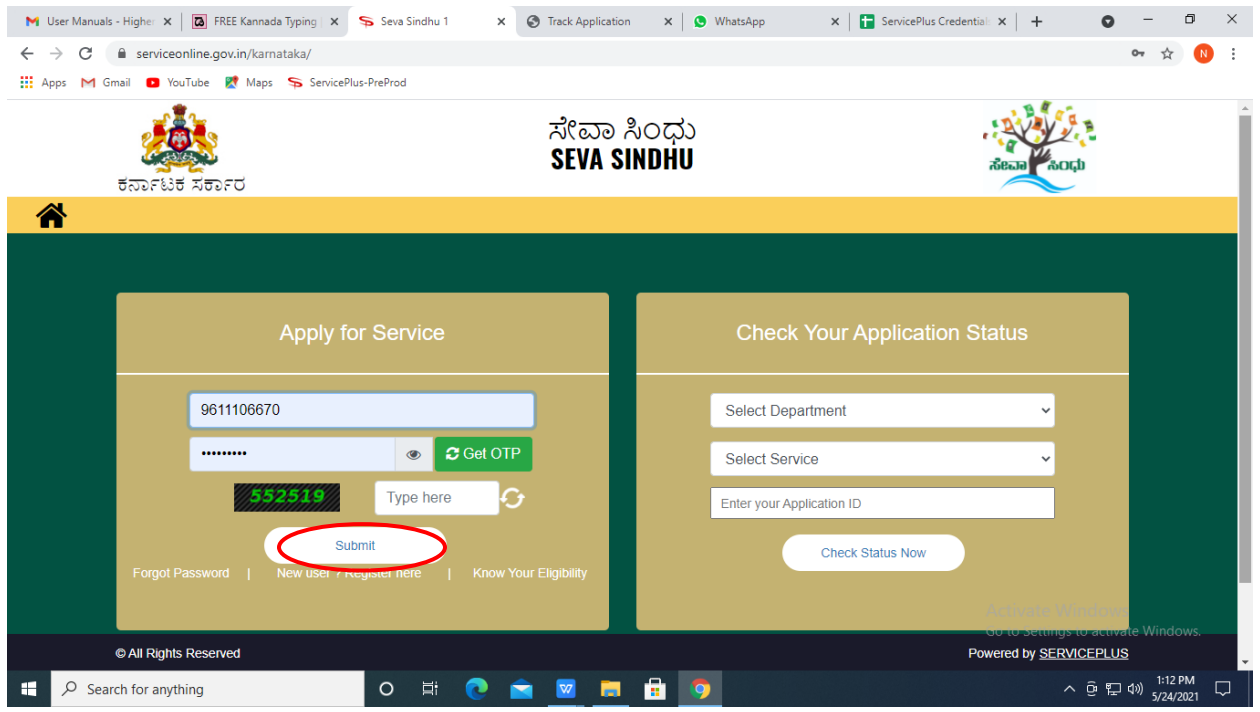

**Step 17 :**Click on **View Status of Application --> Track application status**. Enter Application Reference Number (you can refer to Acknowledgment/SMS to get Application Reference Number) and click on **Get Data**.

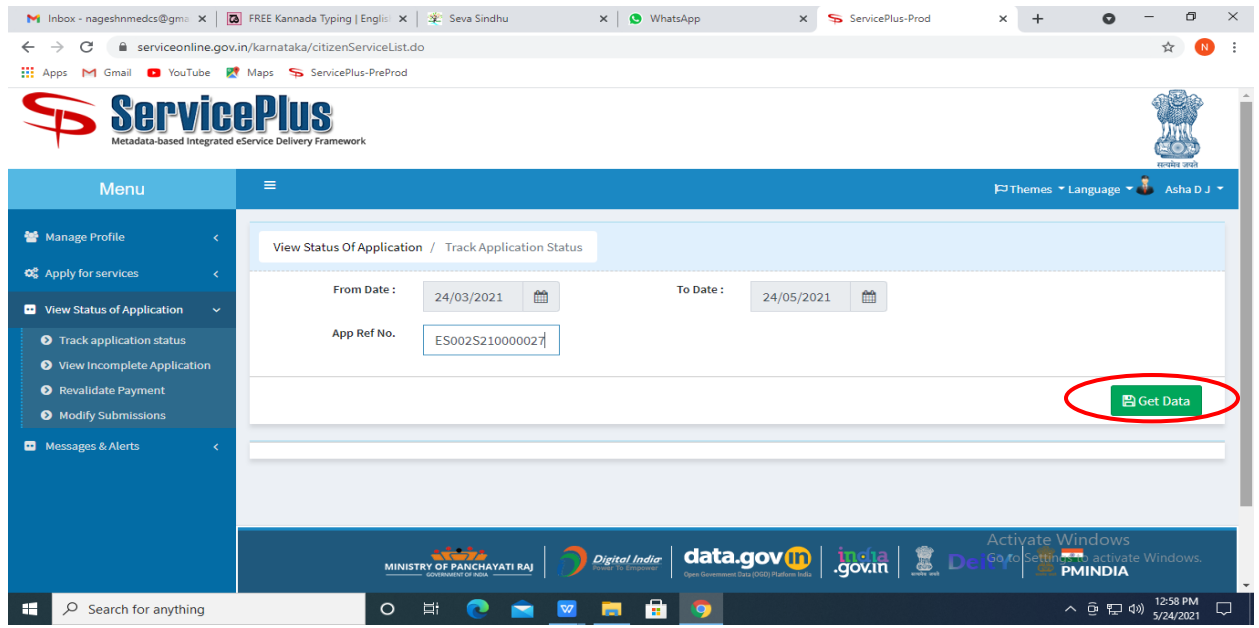

**Step 18 :** Check Current Status of the application. If it is delivered, Click on **Delivered**.

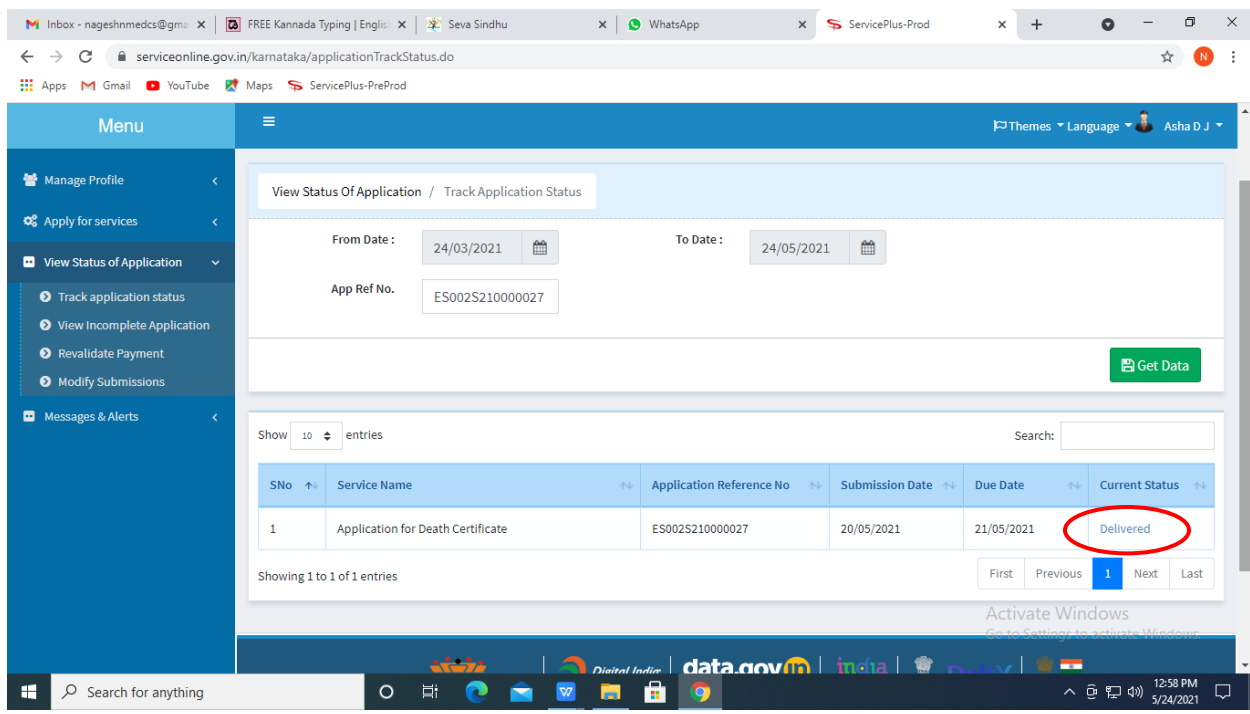

## **Step 19 :**Under Issue Document(s), click on **Output certificate**

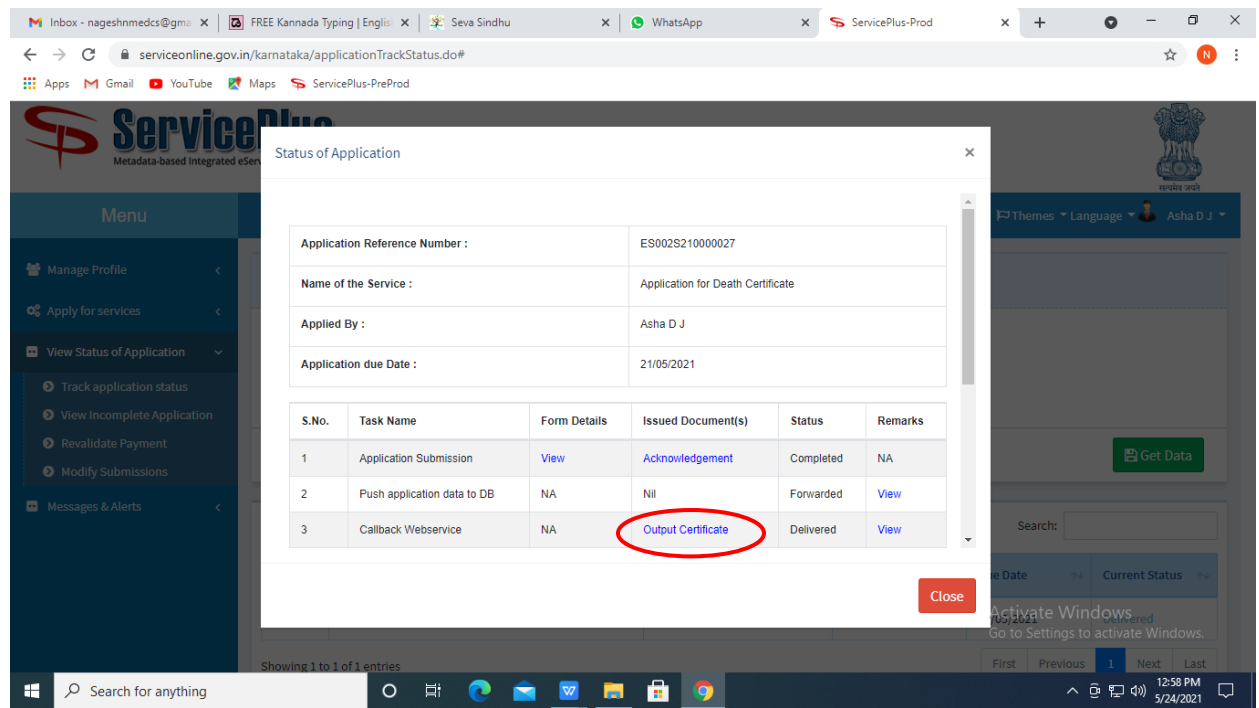

**Step 20** : Issue of Job Card to Unskilled Labours under MGNREGS Certificate will be downloaded. You can print the certificate if required.

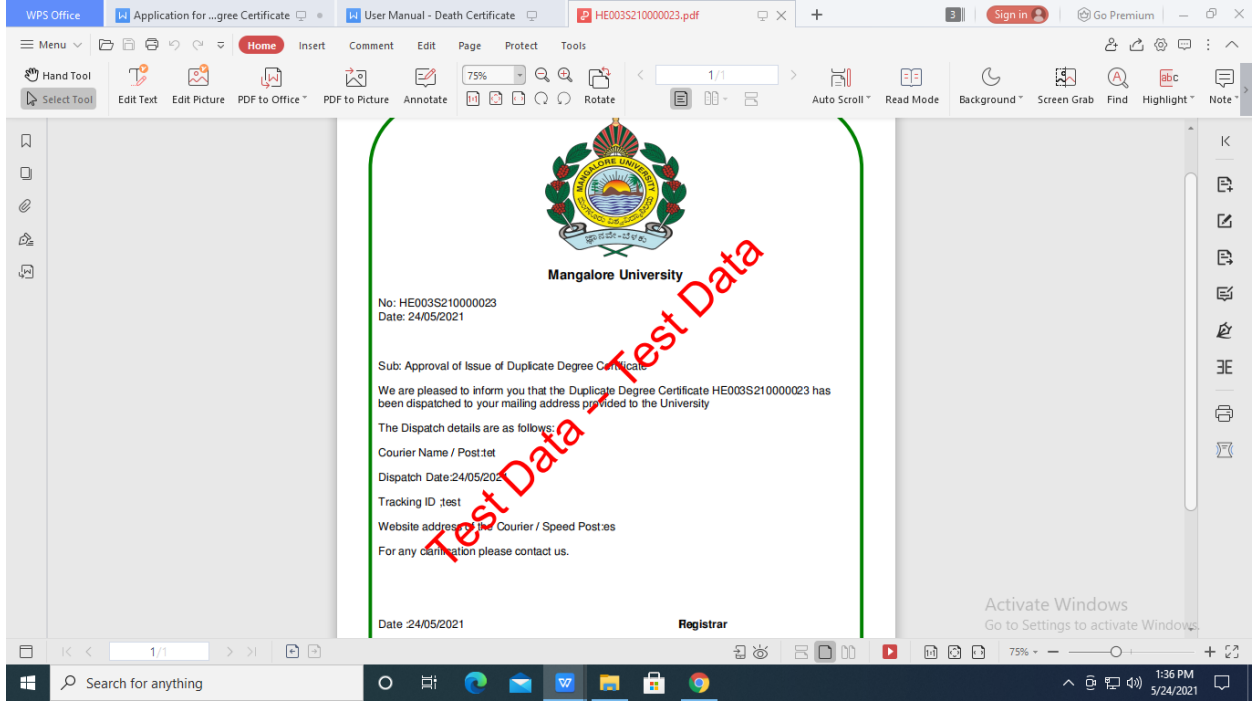